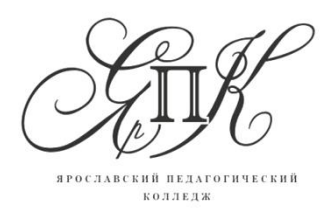

Государственное профессиональное образовательное автономное учреждение Ярославской области **Ярославский педагогический колледж**

150029, г. Ярославль,

улица Маланова, д. 14

Телефон: 8(4852) 32-64-14

Факс: 8(4852) 32-64-14

**Савина Е.В.**

# **ИНСТУКЦИЯ ПО РАБОТЕ С ИНТЕРАКТИВНЫМИ КУБАМИ**

г. Ярославль, 2019

Работа с интерактивными кубами совмещает в себе использование интерактивной среды и кубы как дополнительный технический элемент.

Для работы в среде необходимо пройти регистрацию и выбрать тип вашего аккаунта.

#### 2. Выберите наиболее удобный для вас язык  $\leftarrow$   $\rightarrow$   $\circ$   $\circ$   $\circ$   $\circ$   $\circ$   $\circ$  $\hat{\mathbf{x}} = \mathbf{0} + \mathbf{0}$ ٠ **C** English ◈ **i3LEARNHUB**  $G \parallel 0$ F  $\frac{7}{100}$  H19\_6.exe  $\frac{7}{100}$  H19\_5.ex  $\bullet$  see oo a a a a a  $\bullet$  y a a  $\bullet$ **WEST IN ALCOHOL: NEW STREET BASE** 3. Нажмите кнопку «Подписаться» и определите тип своего аккаунта / в махаринта / в махаринта / в махаринта / в махаринта / в махаринта / в махаринта / в махаринта / в махаринта / в махаринта / в махаринта / в махаринта / **ED** HISTORY.ru: История Ро∴ × √ ▶ Андрей Мак  $\leftarrow$   $\rightarrow$   $\circ$   $\land$   $\circ$   $\circ$   $\circ$   $\circ$  $6 \times 5$ сы <u>B</u> Интернет <mark>©</mark> Mail.Ru Q П  $^{\circ}$  8po ,<br>«МЦентр — <mark>на</mark> Ка **C** pycci **i3LEARNHUB** Пены  $\mathbb{S}^{\mathfrak{a}}$ <mark>ලිපුප</mark>ි<br>ග්රා င္တိ  $\mathcal{S}$ Персональная информация > Активация электронной почты> **Преимущество** Платеж  $\rightarrow$ Подтверждение  $\overline{\mathbf{y}}$ Подписаться Подписаться Подписаться Подписаться U

# **Регистрация аккаунта**

1. Перейдите на сайт [https://app.i3learnhub.com](https://app.i3learnhub.com/)

4. Выберите аккаунт или создайте новый. В случае создания нового внесите персональную информацию.

<sup>1</sup> Pykosoacriso nons....pdf ヘ | 12 Презентация iM....PDF ヘ | 9 Инструкция по с...docx ヘ | 9 Брошюра iMO.DOCX ヘ | 3 | 119\_6.exe

 $\wedge$   $\begin{array}{|c|} \hline \text{72} & \text{H19\_5.} \end{array}$ 

 $\sim$ 

 $\Box \bullet \Diamond \Box \bullet \vdash A$ 

 $\sqrt{2}$ 

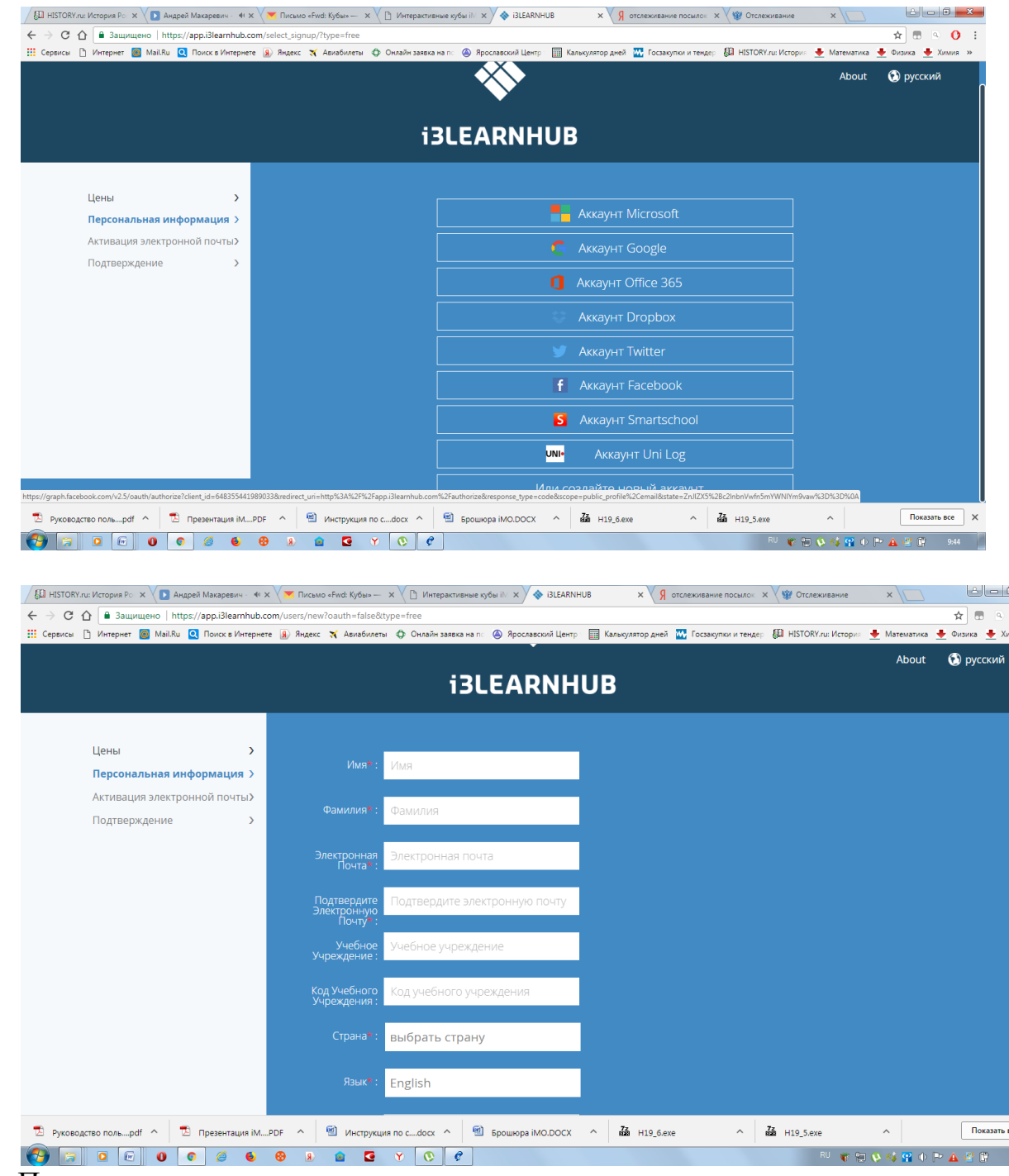

5. Получите подтверждение на электронную почту о регистрации вашего аккаунта и перейдите по ссылке для активации.

## **Создание страницы для интерактивного занятия**

Среда разработки может быть представлена как в полноэкранном, так и в уменьшенном виде в зависимости от желания педагога. Для выхода из полноэкранного режима нажмите ESC.

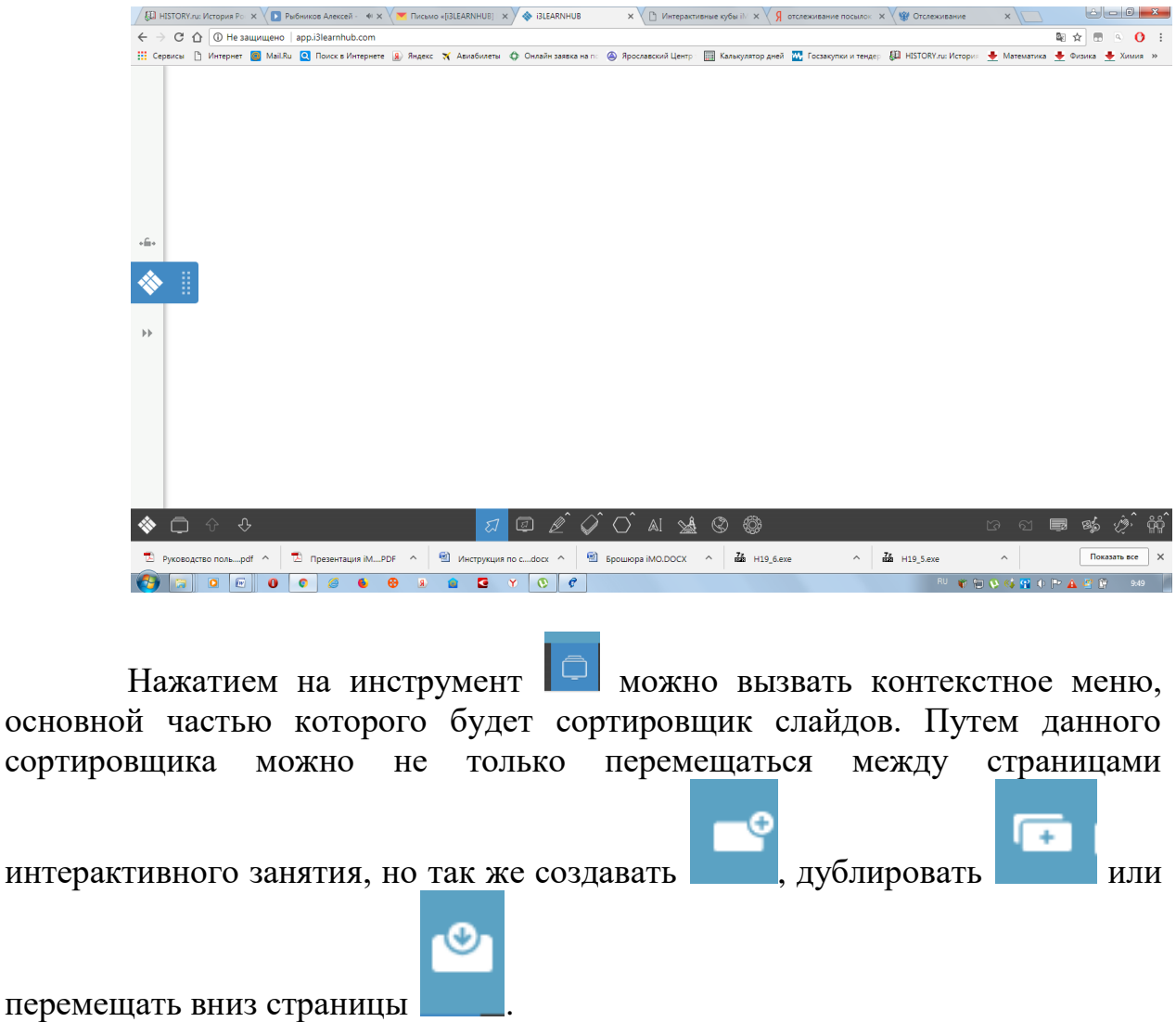

# **Изменение оформления страницы**

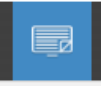

При выборе инструмента на экране появится широкий спектр вариантов оформления страниц занятия в различной цветовой гамме и с применением разметки полей. Это оформление можно применить как к одной текущей, так и ко всем страницам.

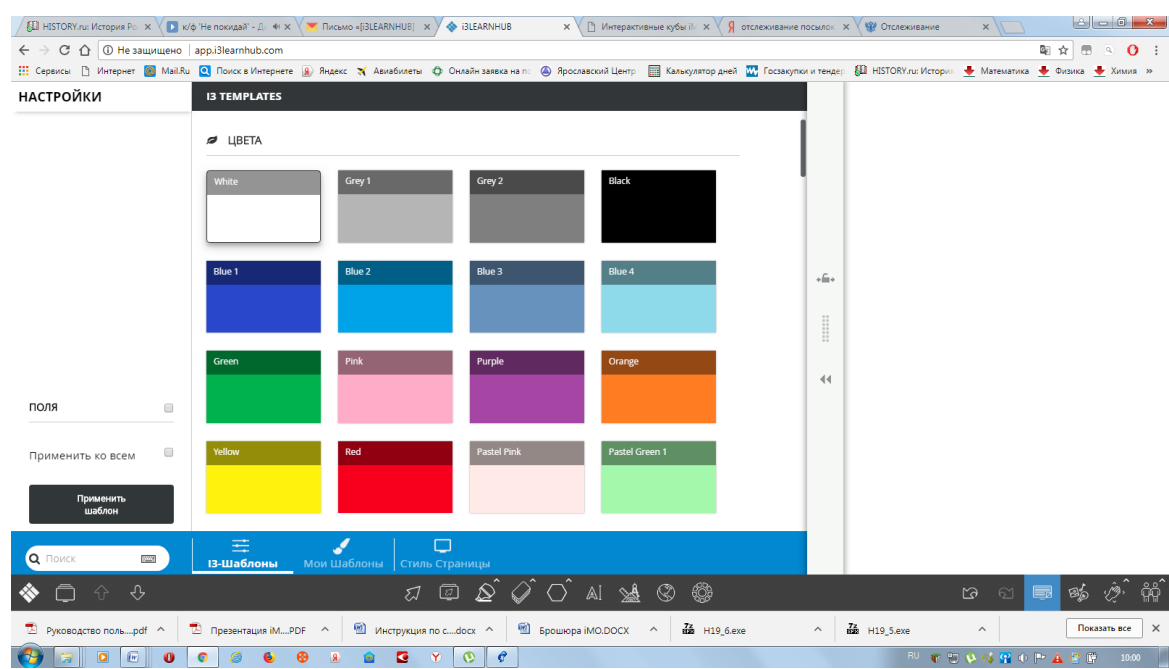

Помимо просто цветового фона, программа позволяет выбирать различные разлиновки страницы.

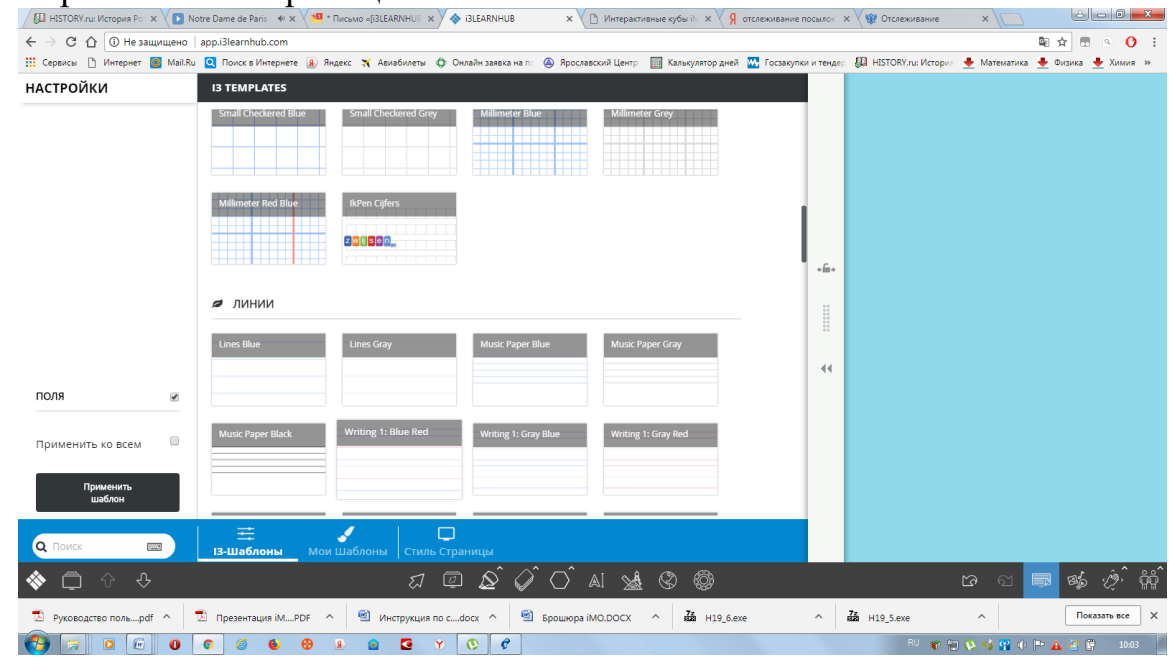

Для использования шаблона необходимо нажать на кнопку «Применить шаблон».

Отменить применение шаблона, как и выполнение любых других

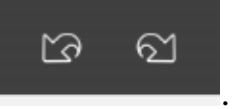

операций можно при помощи кнопок .

**Задание 1. Создайте первую страницу вашего интерактивного занятия по теме «Обитатели леса». Выберите шаблон оформления в соответствии с выбранной темой.**

### **Наполнение страницы**

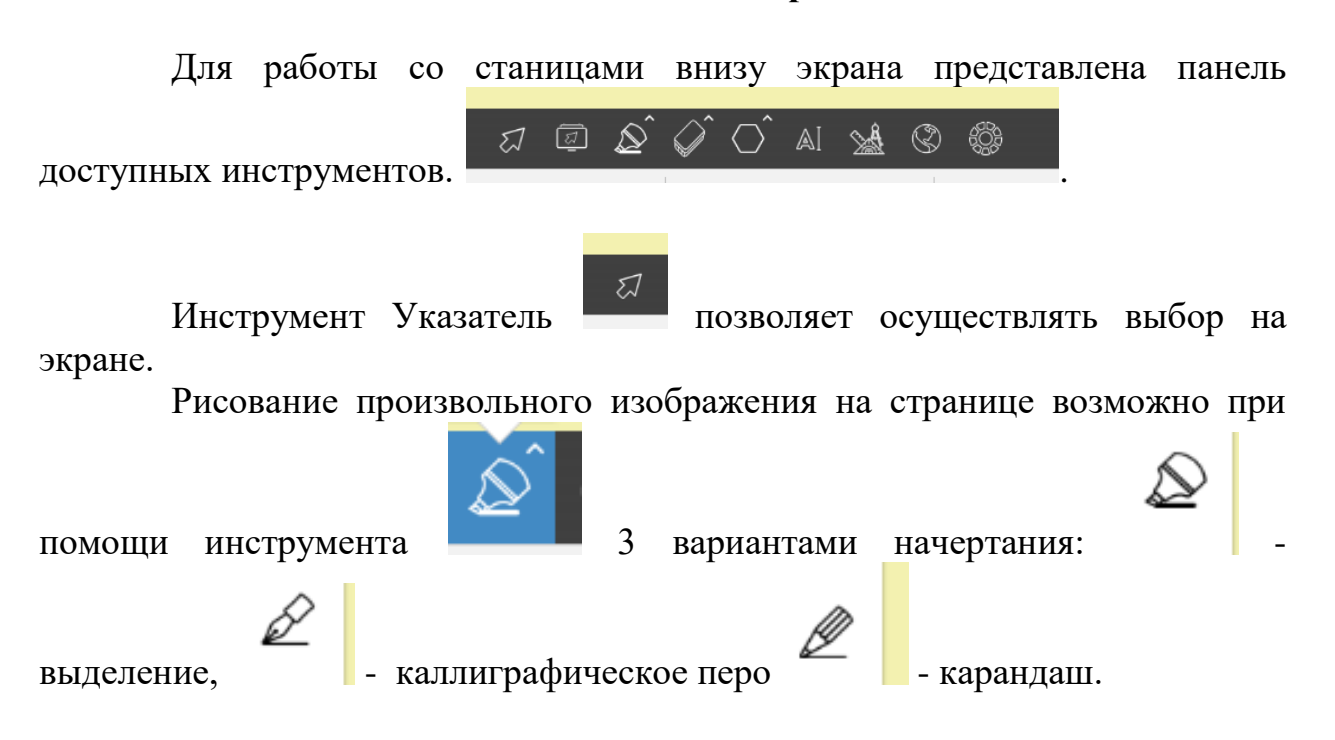

При выборе любого инструмента необходимо перевести курсор в нужную точку страницы и перемещать при нажатой левой клавише мыши.

Для настройки инструмента необходимо воспользоваться дополнительным меню стиль, открывающемся при нажатии на двойной  ${\bf \text{YK33}$  .  ${\bf \text{VCS3}$  HSTORY/ALP/CTOP/HFC. X  $\backslash$  a KaHWAD Fix - Hac kni.  $4 \times \backslash$  and 374 - Biograpine — Ringic. X  $\backslash$  of GLEARNHUB  $\longrightarrow$  X  $\backslash$   $\mathbb D$  Vampportiveline syde ii). X  $\backslash$   $\mathfrak g$  ortencesance

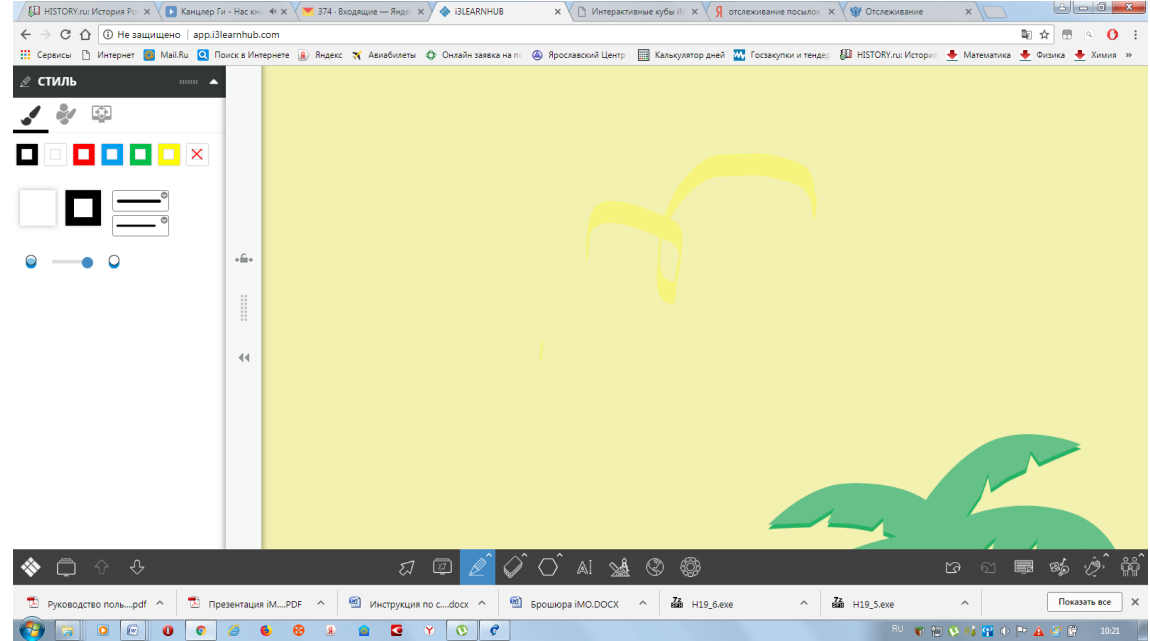

Автоматически открывается стандартная панель цветов. При нажатии на квадрат цвета можно поменять цвет инструмента. Кроме того, есть возможность выбрать начертание и толщину линии.

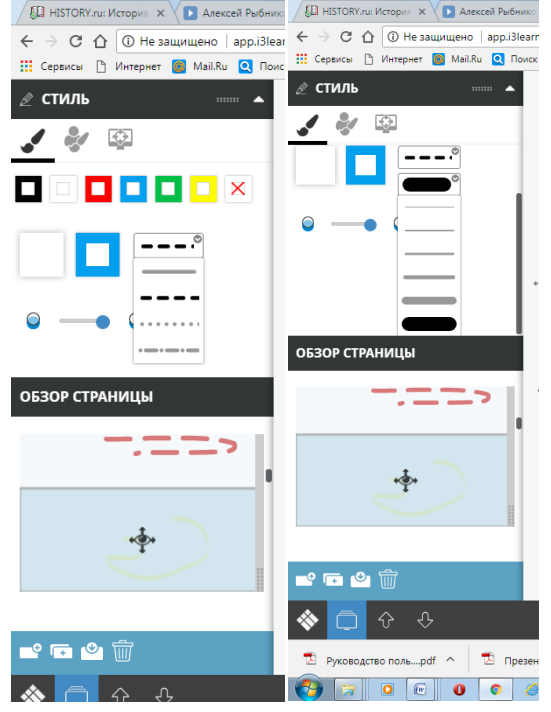

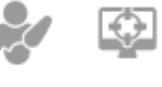

Расширенные панели позволяют расширить стилевые

возможности программы.

В режиме установки пользовательских цветов имеется возможность при нажатии на кнопку с плюсом составить из палитры цвет, если он отсутствует в перечне.

Режим Цветов урока упрощает доступ к палитре возможных цветов.

На страницах можно использовать рисованные геометрические

фигуры при помощи соответствующего инструмента

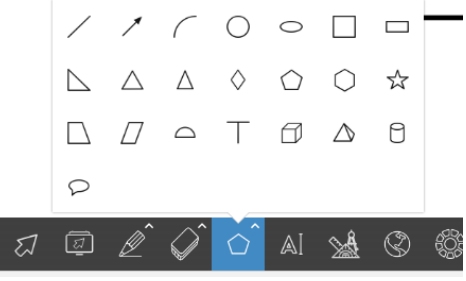

При выборе фигуры становятся доступны инструменты для выбора цвета не только контура, но и заливки.

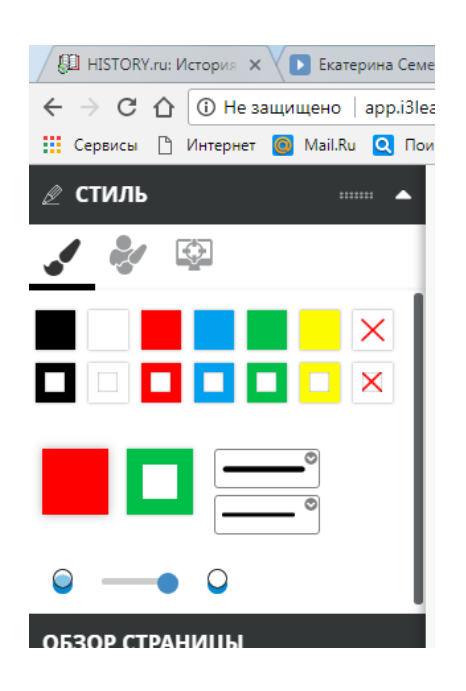

Для ввода текста можно воспользоваться стандартным инструментом

AI Текст . При этом становится доступной панель стиля текста, где можно изменить ряд настроек начертаний и размещения.

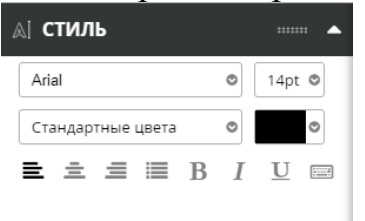

При нажатии на экран в месте нажатия создается окно для ввода текста. При этом открывается экранная клавиатура, которой так же можно воспользоваться.

На странице урока можно разместить мультимедийные объекты при

помощи инструмента ...

При этом на экране откроется библиотека для выбора мультимедийного объекта.

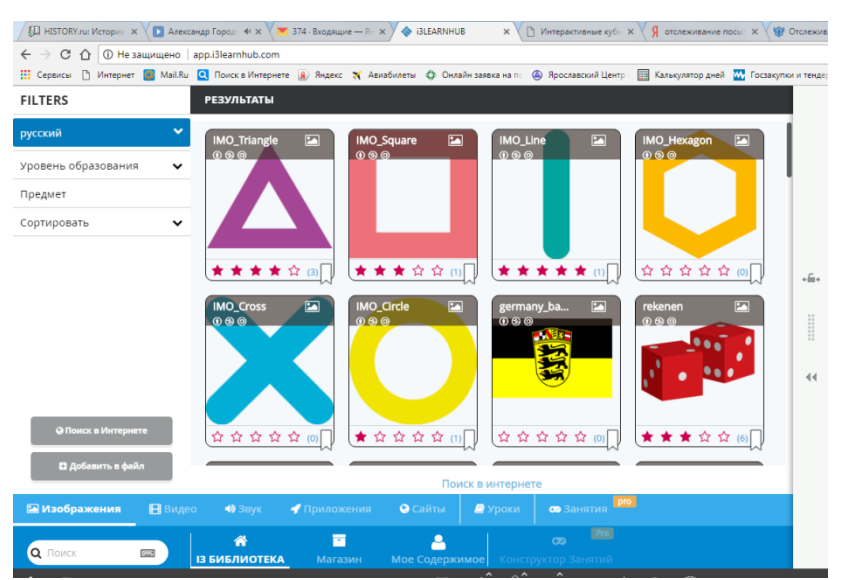

Для вставки объекта его необходимо выделить и нажать на кнопку «Вставить в файл». Для удобного поиска объектов можно использовать функции фильтрации.

Можно разместить на странице и математические инструменты -

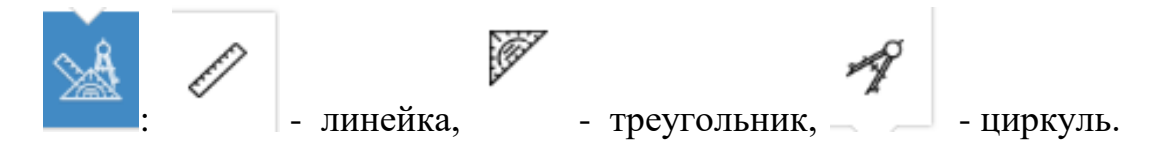

# **Задание 2. Создайте страницы следующего содержания:**

- **- титульная страница урока**
- **- краткая информация об обитателях леса**
- **- перечень вопросов занятия**
- **- набор изображений животных леса**

# **Работа с элементами страницы**

При выборе указателем любой объект на экране получает маркеры.

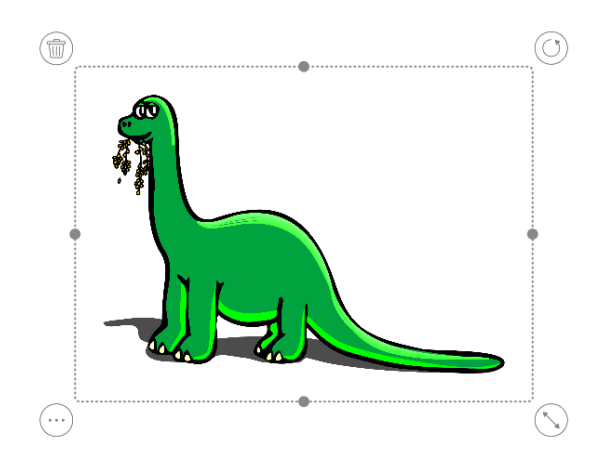

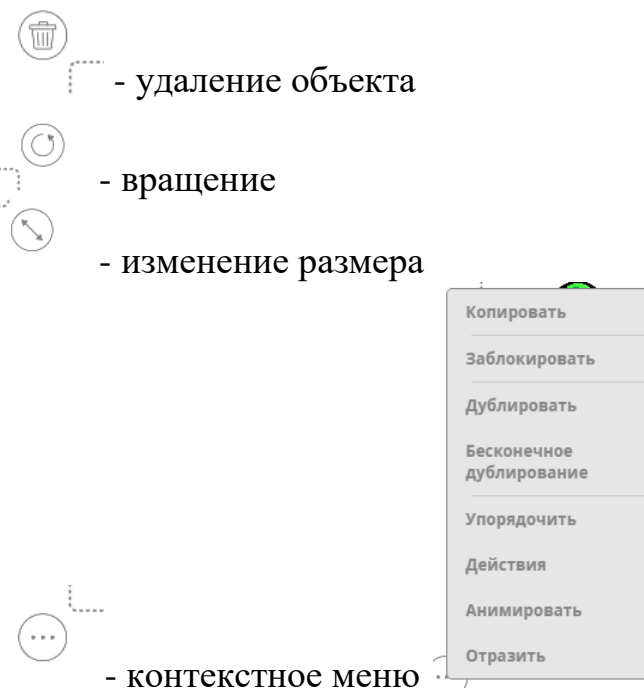

Все основные операции с объектами выполняются при помощи контекстного меню. Рассмотрим подробнее основные действия:

4

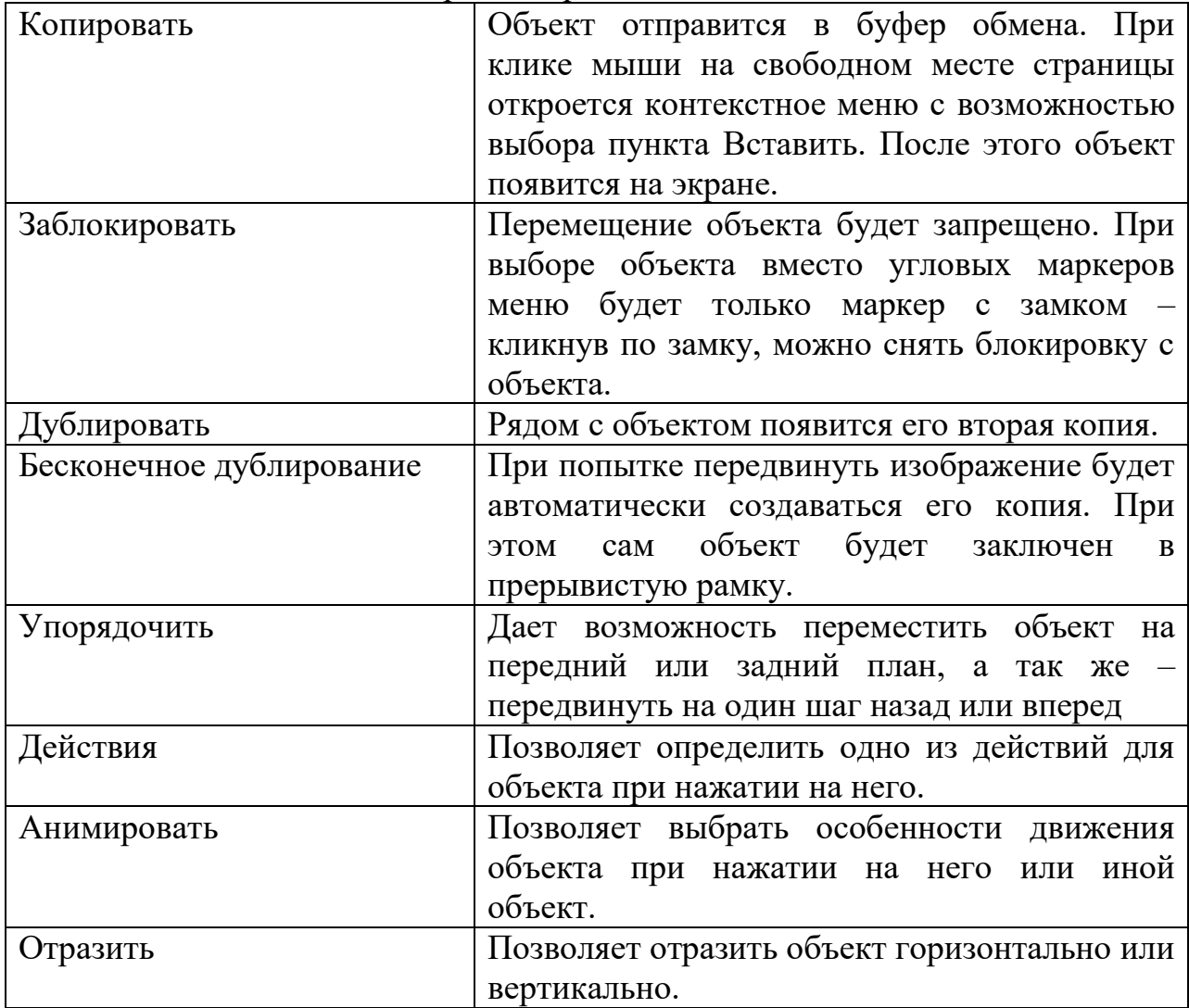

**Задание 3. Создайте страницы по теме занятия, используя блокировку и дублирование (бесконечное дублирование) объектов.**

Пример задания: выбери из набора названий животных и соедини с их изображениями.

### **Использование действий**

Настроить действия на объект можно при помощи контекстного меню Действия. При этом откроется подменю с вариантами стандартных действий.

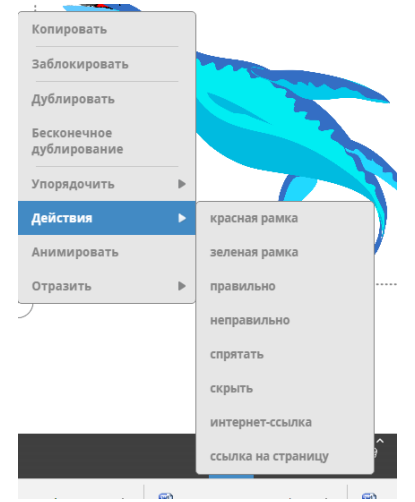

При выборе действия «Красная рамка» или «Зеленая рамка» нажатие на объект будет приводить к появлению вокруг него рамки соответствующего цвета.

При выборе действия «Правильно» или «Неправильно» нажатие на объект будет приводить к появлению соответствующего символа.

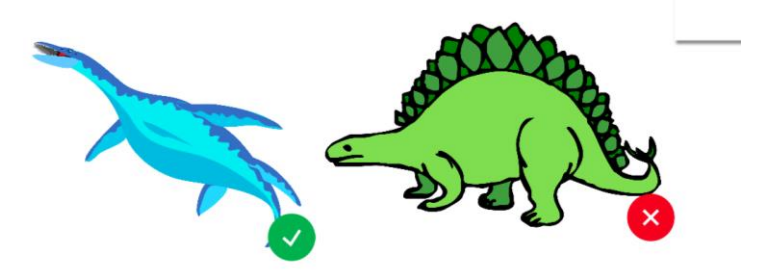

При выборе действия «Спрятать» объект будет прикрыт специальным знаком, при нажатии объект будет открыт.

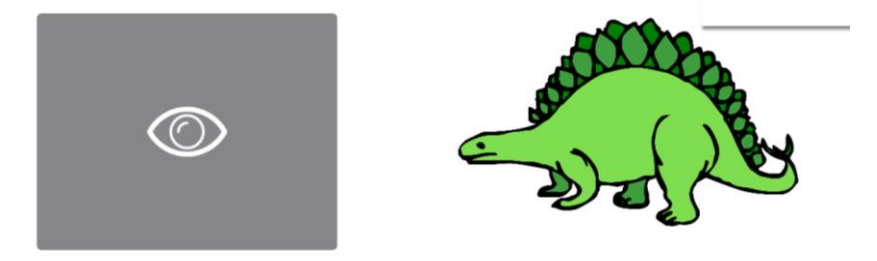

Действие «Скрыть» аналогично действия «Спрятать».

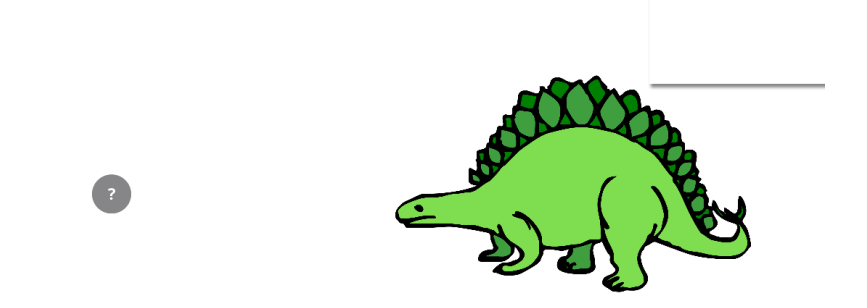

Действие «Интернет-ссылка» позволяет приписать объекту адрес страницы интернет и при нажатии в браузере загрузится еще одна страница – по указанному адресу.

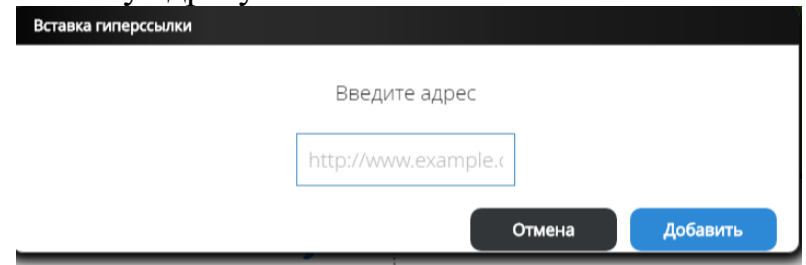

Действие «Ссылка на страницу» дает возможность организовать навигацию по интерактивному занятию. При нажатии на объект произойдет переход на приписанную ему страницу.

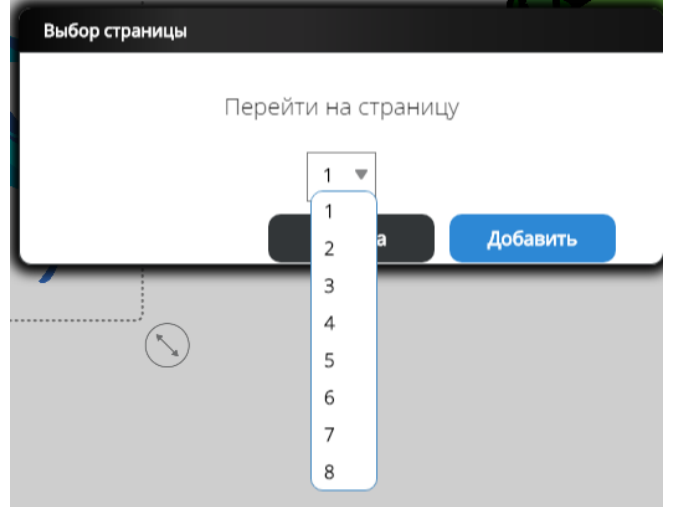

**Задание 4. Создайте страницы уроков для проведения:**

**- группового теста по животным – 2 варианта**

**- игры «Угадай животное»**

**- изучения краткой информации с возможностью перехода на сайт с более полной версией**

**- навигацию по страницам урока.**

## **Работа с анимацией**

Анимация – присоединение к объекту какого либо действия, происходящего при нажатии на этот или иной объект. При выборе данного пункта контекстного меню на экране появляется панель для настройки анимации.

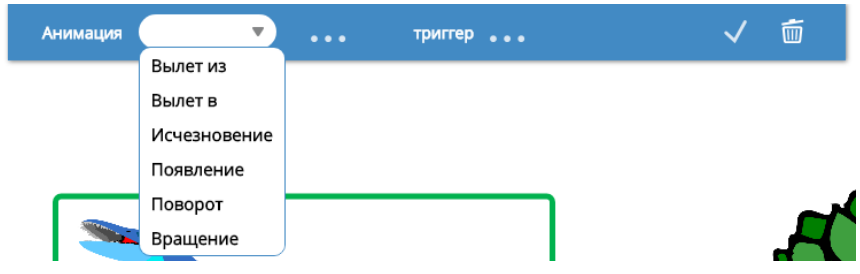

После выбора анимационного эффекта необходимо нажать на троеточие и вида эффекта – для его более подробной настройки.

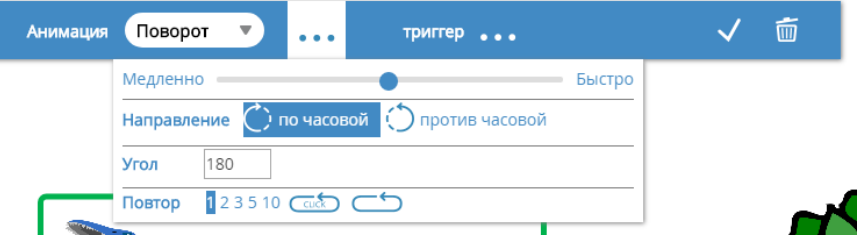

Настройка эффекта позволяет установить скорость, направление, количество повторений и ряд особых настроек.

Триггер позволяет указать, нажатие на какой объект будет вызывать анимационное движение.

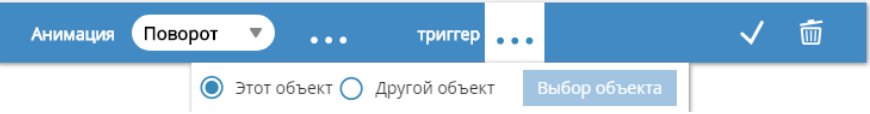

При необходимости реагирования на иной объект необходимо поставить маркер у пункта «Другой объект» и нажать на кнопку «Выбор объекта». При этом появится возможность кликнуть мышью на объект, являющийся ключевым.

После установки всех параметров необходимо нажать на подтверждающий знак «Галочка».

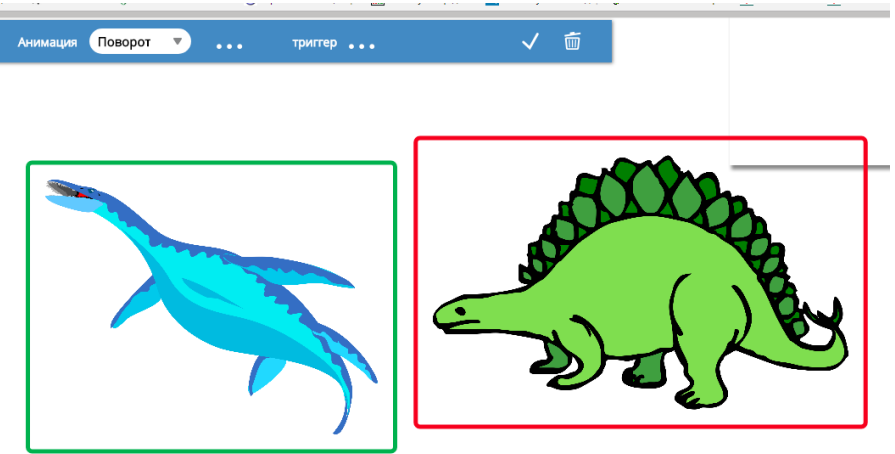

**Задание 5. Создайте тест не менее чем 6 заданий, где выбор правильного или неправильного ответа будет приводить к движению объектов.**

## **Перемещения по экрану**

При помощи панели можно управлять режимом отображения информации.

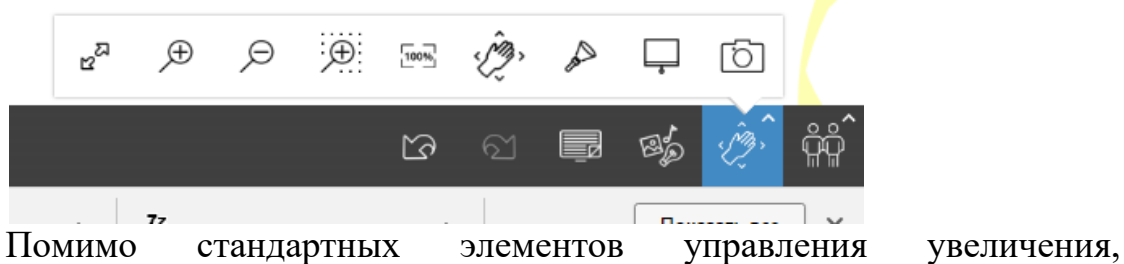

уменьшения и перемещения холста имеется возможность увеличения выбранной области .

Инструмент Прожектор позволяет открывать только круглую область экрана и перемещать по всей странице.

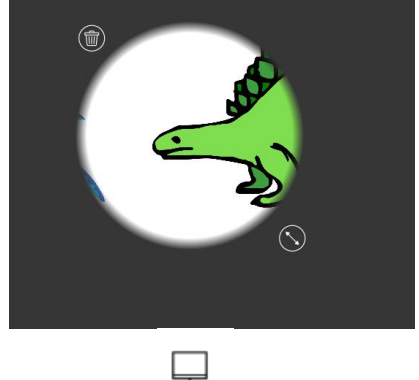

Шторка аналогична Прожектору, но при этом закрывается ОПРЕДЕЛЕННАЯ ПРЯМОУГОЛЬНАЯ Область ЭКрана Деньски не на доставляют дистрет в представительно приняти с приняти с приняти с последник с представительно с приняти с представительно с приняти с приняти с приняти с приняти с

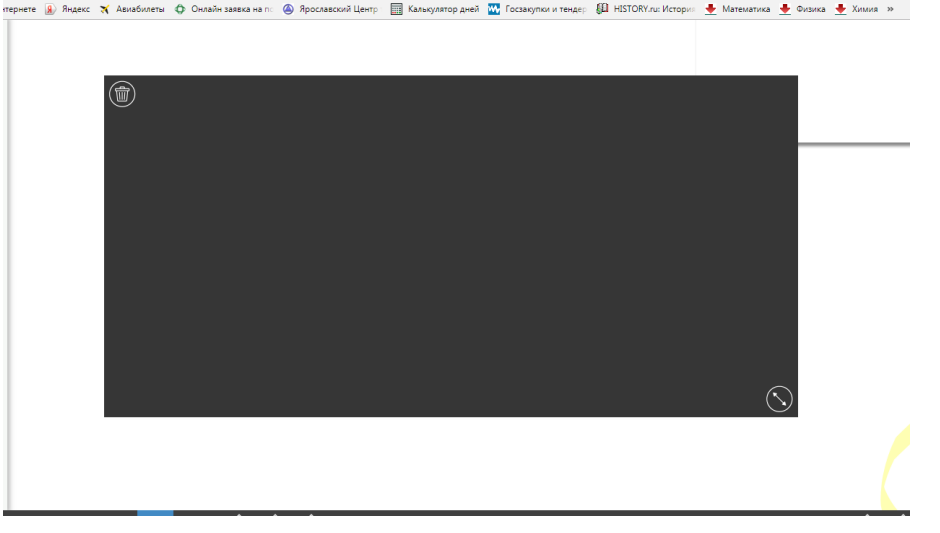

**Организация работы с учащимися**

Подготовленное задание вы можете передать учащимся для выполнения. Для этого необходимо выбрать пункт меню Совместная работа

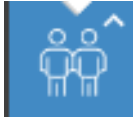

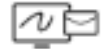

– Отправить файл .

При этом на экране появится новое окно.<br>  $\sqrt{\frac{1}{n}}$  ВадессПоста  $\sqrt{\frac{1}{n}}$  Олег Матеев - Шаро  $\sqrt{\frac{1}{n}}$  Ссечанные файлы  $\sqrt{\frac{1}{n}}$  Врославской педиоти-  $\frac{1}{n}\sqrt{\frac{1}{n}}$  ВЕДАРИНИВ

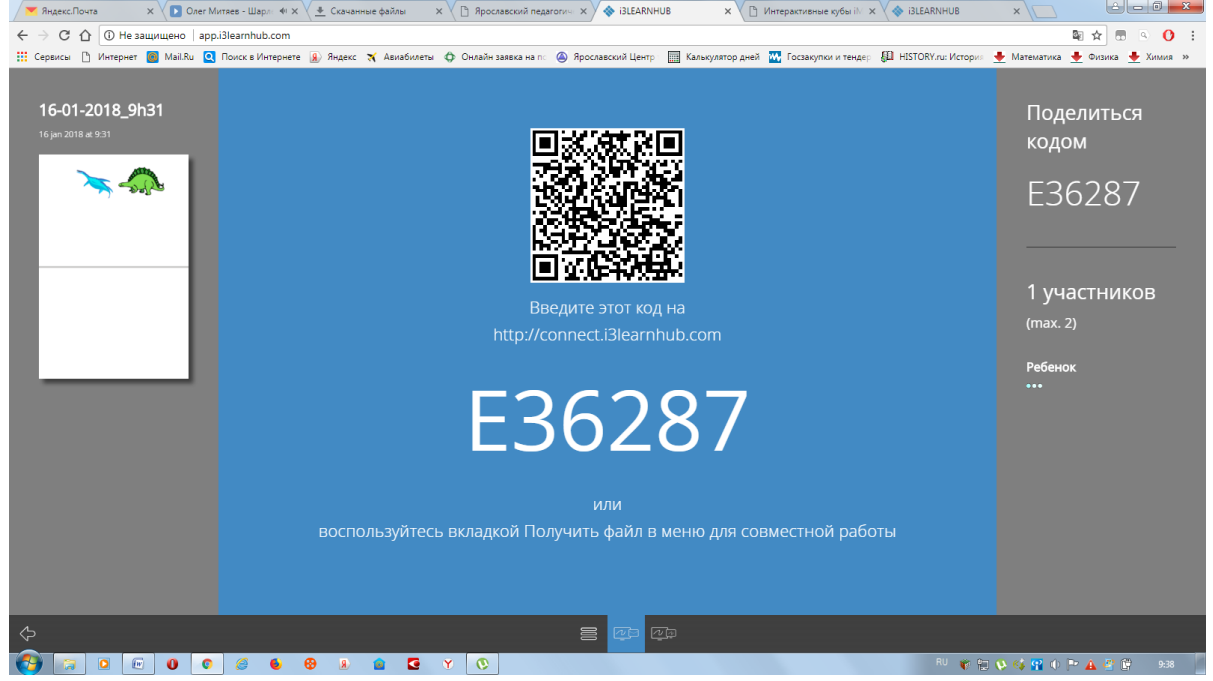

По данному коду или номеру учащийся может зайти в вашу разработку и выполнить ее на своем рабочем месте.

После выполнения задания учащемуся необходимо его завершить,

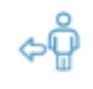

нажав на инструмент .

В режиме педагога вы увидите ссылку на выполненное учащимся задание.

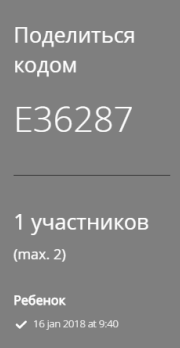

При переходе по данной ссылке педагог имеет возможность открыть и просмотреть файл со всеми выполненными учащимся заданиями.

Для совместной работы с холстом используется режим зеркаливания из меню Совместная работа.

При организации сеанса можно определить, с чего будет начата совместная работа.

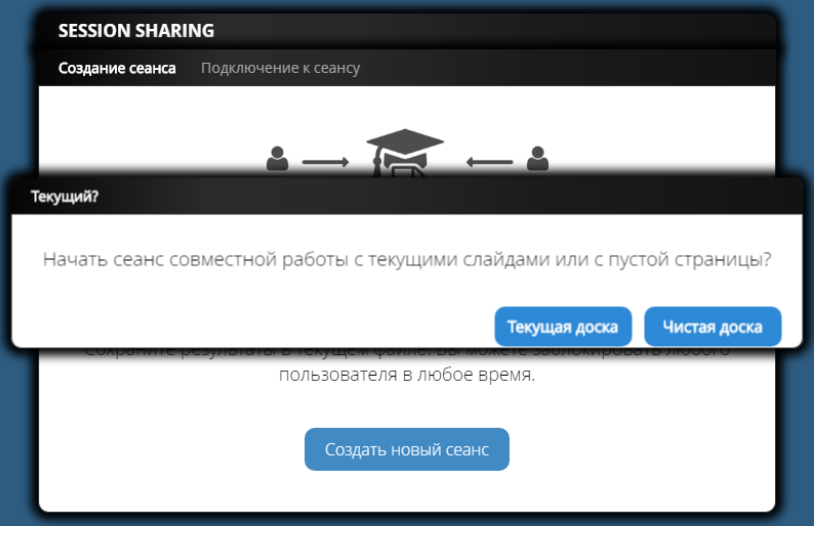

После этого шага на экране кроме холста появляется рабочая зона с перечнем участников, кодом и номером занятия.

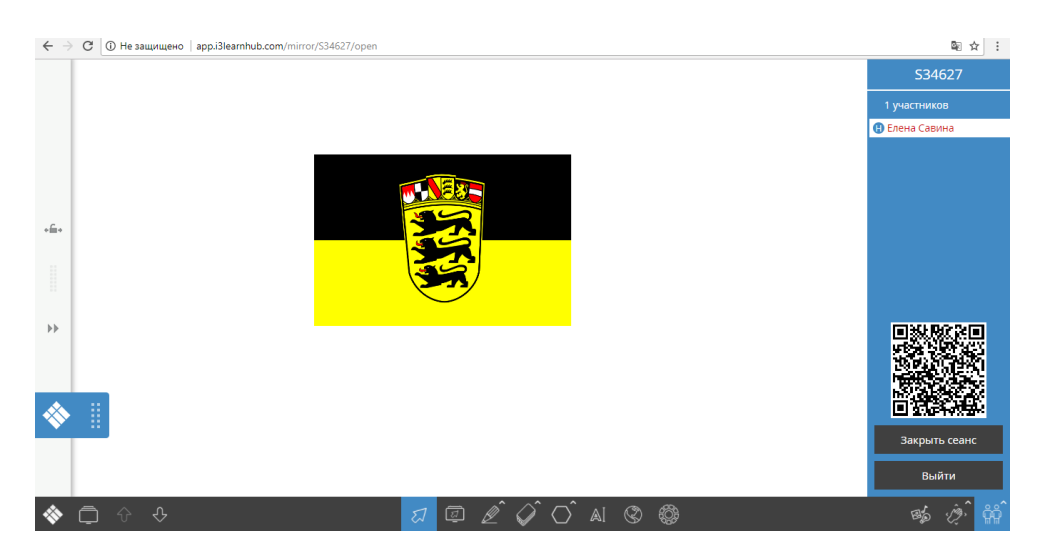

Педагог может не только наблюдать за работой или вносить в нее коррективы, но и отключать отдельных участников совместной работы.

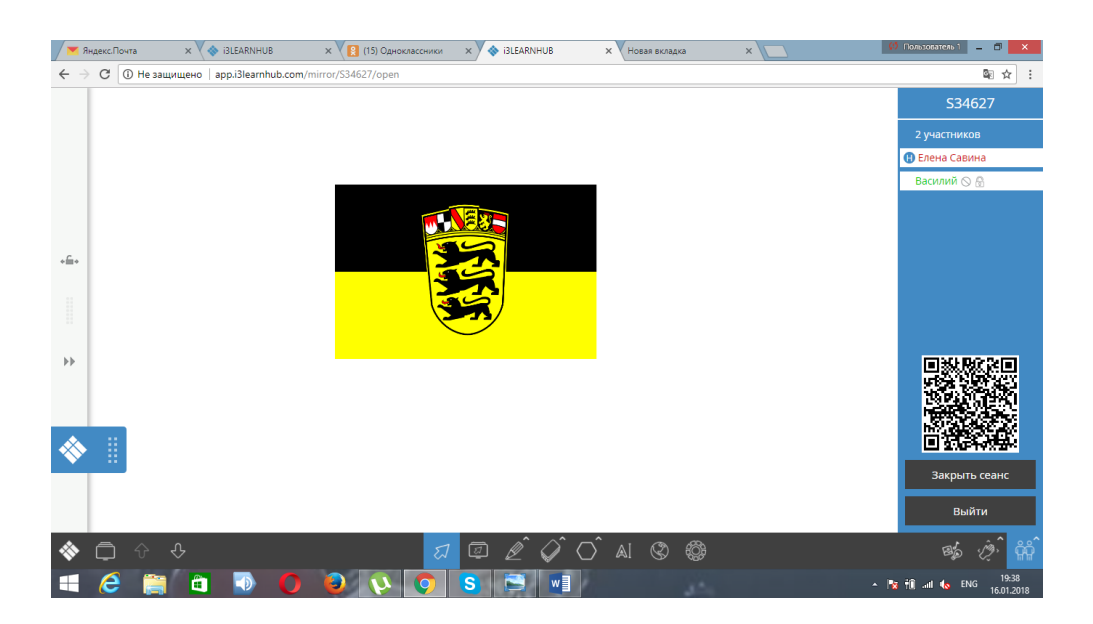

**Работа с интерактивными кубами**

Перед началом работы с кубами их необходимо подключить к персональному компьютеру.

С их помощью можно организовать тестирование или совместную игру.

> Для организации тестирования необходимо выбрать пункт меню (3) 要 要 (4)

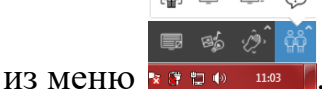

На экране появится мастер для построения тестирования.

В нем необходимо указать количество вариантов ответов и выбрать в качестве управляющего элемента кубы.

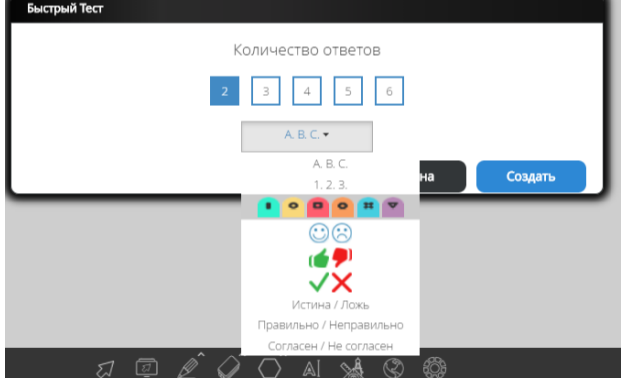

После нажатия на кнопку Создать на экране появится поле для отображения результатов теста.

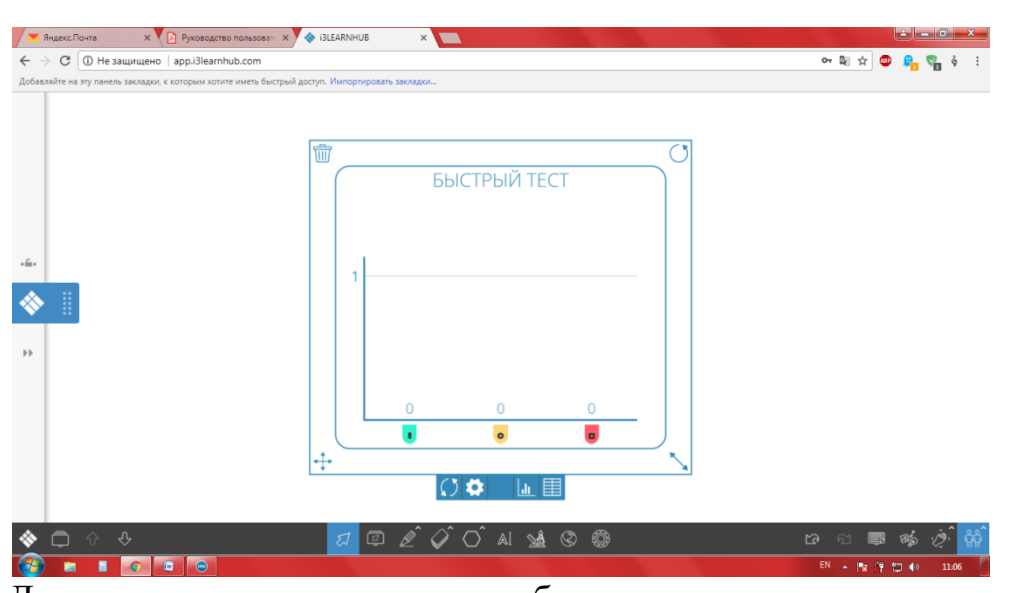

Дети должны развернуть кубы вверх тем цветом, который соответствует правильному ответу. На экране отобразятся результаты голосования.

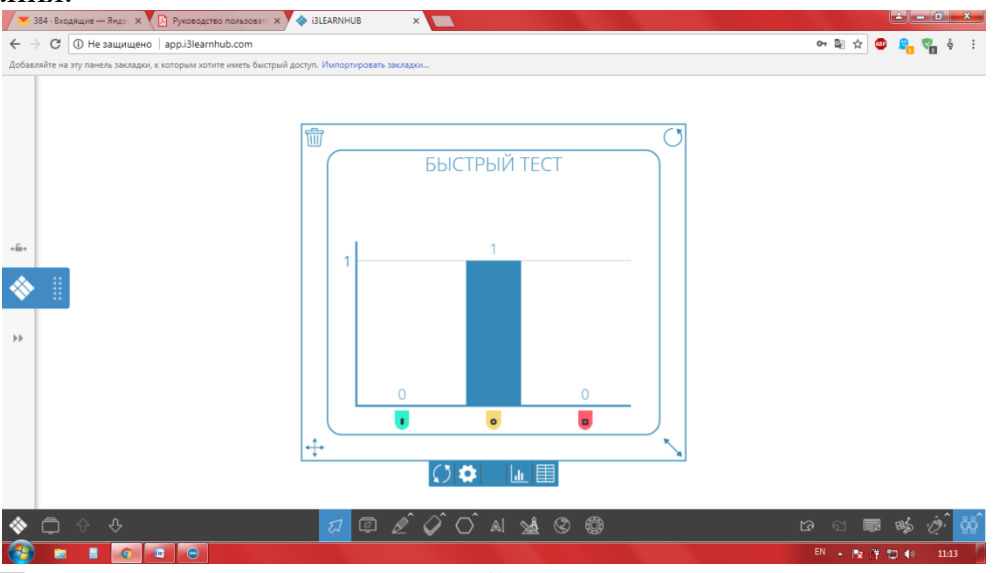

При нажатии на правильный цвет дети автоматически получат информацию о результатах. Цифра над диаграммой дает информацию о количестве проголосовавших.

Под диаграммой находятся пункты меню для настройки тестирования.

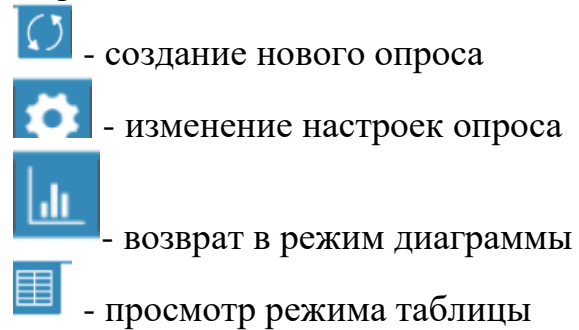